https://read.amazon.com/

# 앱 인벤터(App Inventor)

#### \*출처 1) 교재: 앱 인벤터

- 2) 카페:<http://cafe.naver.com/appinv.cafe>
- 3) <http://puravidaapps.com/tutorials.php>

http://beta.appinventor.mit.edu/learn/reference/blocks/

## 앱 인벤터란

앱 인벤터란 안드로이드 앱을 만드는 개발툴이다**.** 

- 자바 언어로 코딩하지 않고**,** 블록을 마우스로 끌어다 놓고 속성 값을 지정해 주는 방식이다**.**
- 간단하고 재미있고 배우기 쉽다**.**
- 비교 하자면 홈 페이지를 **HTML**로 직접 작성하지 않고 나모 에디터나 드림위버를 이용하는 것과 유사하다**.**
- 자체적으로 서버가 있어서 작업에 하는 공간에서
	- 프로그램을 저장할 수 있다 **(**클라우딩 컴퓨팅**)**

# 앱 인벤터의 특징

### 배우기 쉽다

- 놀랄 만큼 간단하다**.**
- 단 시간에 배울 수 있다**.**
- 거의 모든 앱을 만들 수 있다**.**

### 입출력 및 센서의 활용

- 폰의 센서**(**가속도**, GPS,** 방향**)**를 쉽게 이용한다**.**
- 카메라를 제어한다**.**
- 전화걸기를 바로 한다**.**
- 스피커를 활용한다**.**
- 진동을 작동한다**.**

### 구글 **API** 활용

- 음성인식 등 막강한 기능을 통째로 쓸 수 있다**.**
- 다른웹 및 구글 맵과 연동 된다**.** <sup>3</sup>

# 앱 인벤터 기능

### 안드로이드 휴대폰의 기능을 거의 모두 사용할 수 있도록 설계되어 있음**.**

- 프로그램을 통한 정보저장**,** 실행반복**,** 조건문등의 사용
- 사용 예
	- **GPS** 센서에 접근할 수 있게 해주기 때문에 현재 위치를 알려주는 앱을 만들 수도 있음**.**
	- 자동차를 어디에 주차해 두었는지 기억하는 앱
	- 콘서트에 같이 갈 친구를 찾는 앱
	- 박물관이나 혼잡한 대형 쇼핑물에서 활용할 수 있는 개인용길 찾기 앱
	- 연인에게 **"**보고 싶어**"** 문자 주기적 발송
	- 운전 중문자**/**전화가 왔을 때 **"**운전 중입니다**"** 라는 문자 발송
	- 문자를 음성으로 읽어주는 앱
	- 페이스북 등 **SNS**사이트와 연동하는 앱 **(**웹 어플리게이션 기능 이용**)**

# 사용 예제

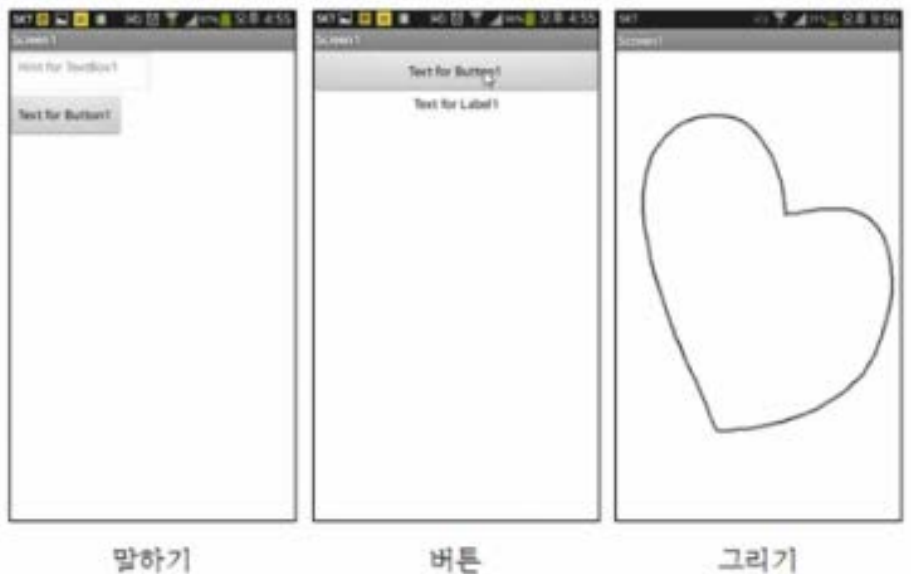

말하기

그리기

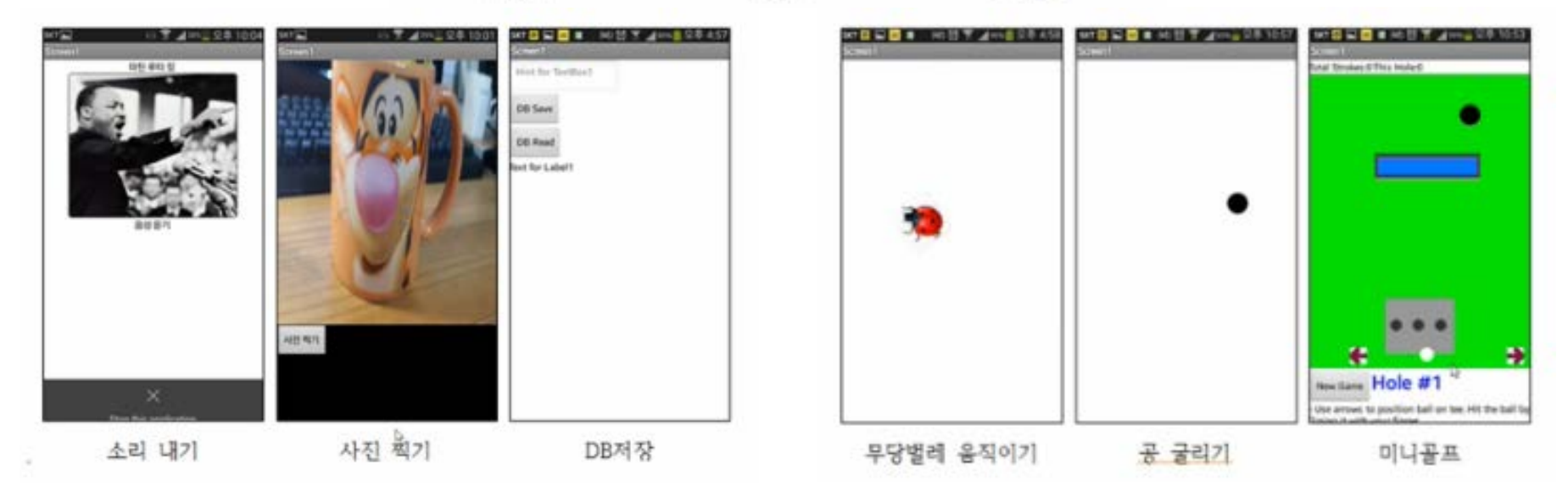

# 사용 예제

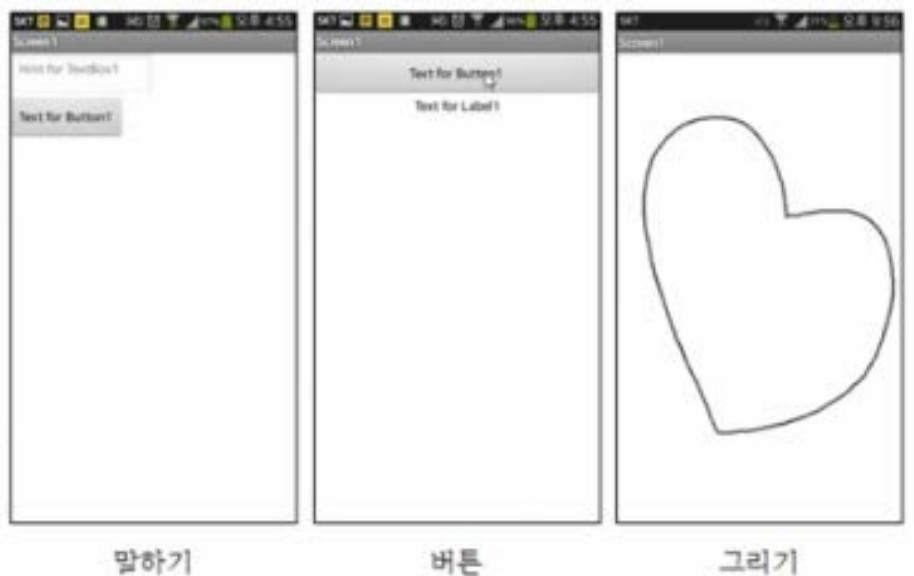

말하기

그리기

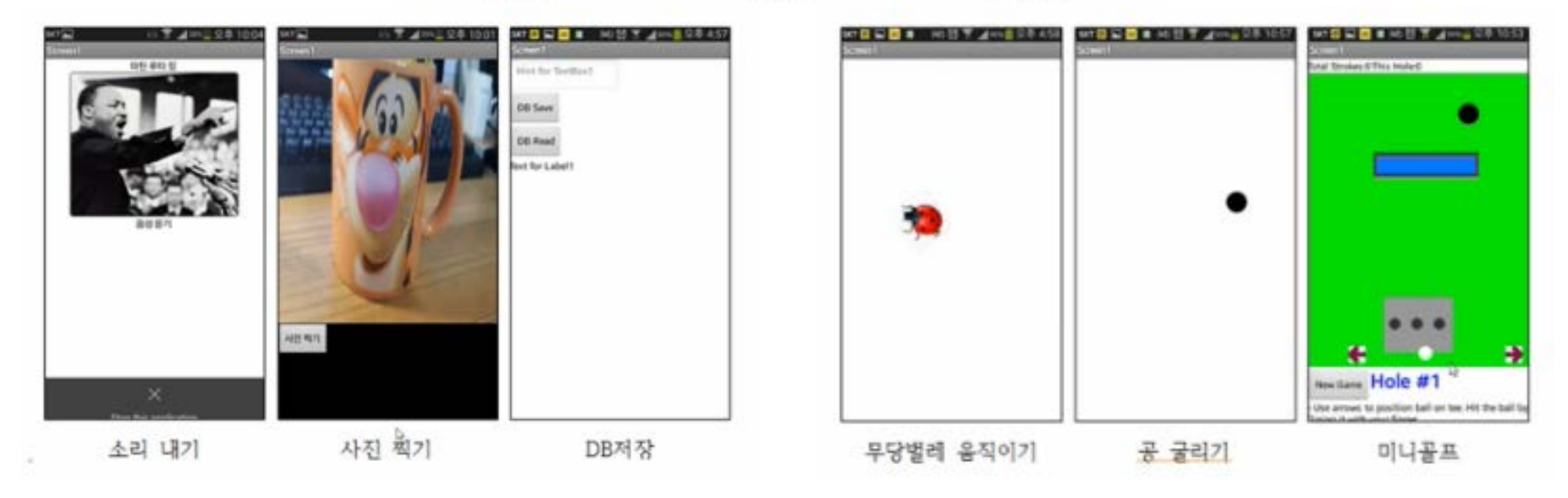

## 웹 인벤터 준비

작업환경

- **Mac OS, GNU/Linux, Windows** 운영체제
- 안드로이드 기반 기기
	- 만들어진 앱을 안드로이드 스마트폰으로 설치하여 실행
- 크롬 브라우저
- 구글 계정 만들기 **(ID & PW) => gmail**
- 자료 사이트
	- **[http://appinventor.org](http://appinventor.org/)**
	- **[http://ai2.appinventor.mit.edu](http://ai2.appinventor.mit.edu/)**

# 앱 인벤터 시작

- 구글 **[\(http://gmail.com\)](http://gmail.com/) ID (**생성**)**
- 크롬 브라우저 설치
	- **<http://google.com/chrome>**
- 스마트폰으로 google play store 접속하여
	- QR Droid 검색하여 다운로드
- □앱 인벤터 시작
	- **[http://appinventor.mit.edu](http://appinventor.mit.edu/)** 에 접속
	- **[Create]** 버턴 선택

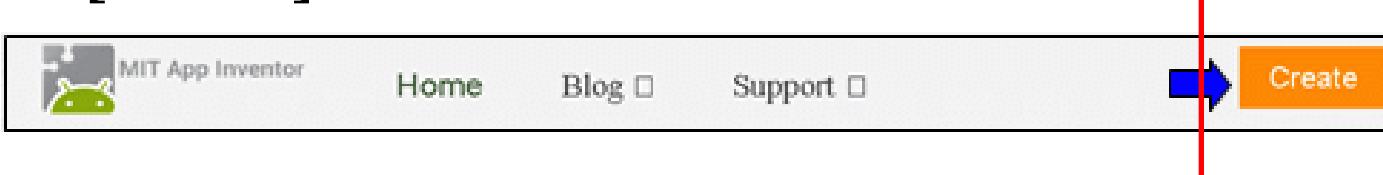

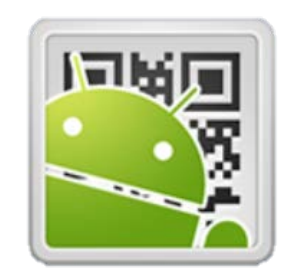

## App Inventor 2 초기화면

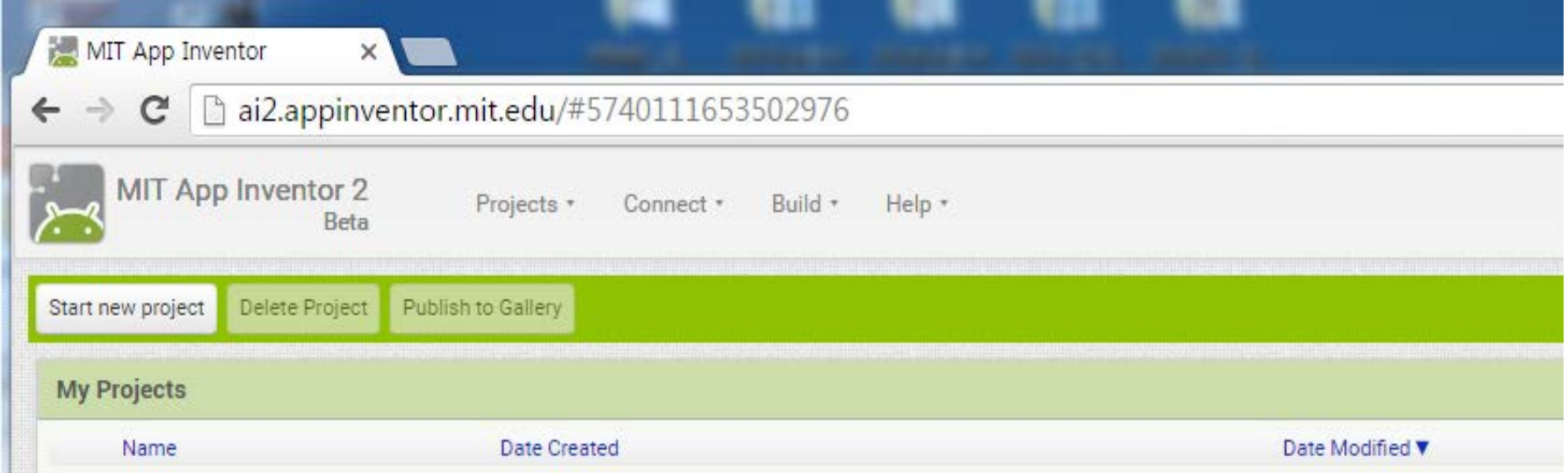

### 앱 인벤터 개발 과정

- **1) [Designer]**에서 컴포넌트를 선택하고 속성을 정한다**.**
- **2) [Block Editor]**에서 할 일을 정한다**.** 
	- **[Designer]**는 앱의 레이아웃과 컴포넌트의 기본 속성을 정한다**.**
	- **[Block Editor]**는 컴포넌트에 대한 동작을 다룬다**.**
- 작성된 앱은 **{wifi, usb}**를 이용하여 **[**안드로이드폰**]**에서 테스트 한다**.**
- **[MIT AI2 Companion]**이라는 앱을 내 폰에 설치하고**,** 앱을 **QR**코드로 쉽게 내 폰에서 실시간 시뮬레이션 할 수 있다**. (**스마트 폰이 없으면 컴퓨터에서 에뮬레이션 할 수 있다**.)**
- 개발을 하려면 **gmail.com**에 **ID**가 있어야 하며**,** 개발 결과는 웹에 저장 되어 있어 인터넷이 되는 어떤 컴퓨터에서나 작업할 수 있다**.**

### App Inventor 2 구성 (1/3)

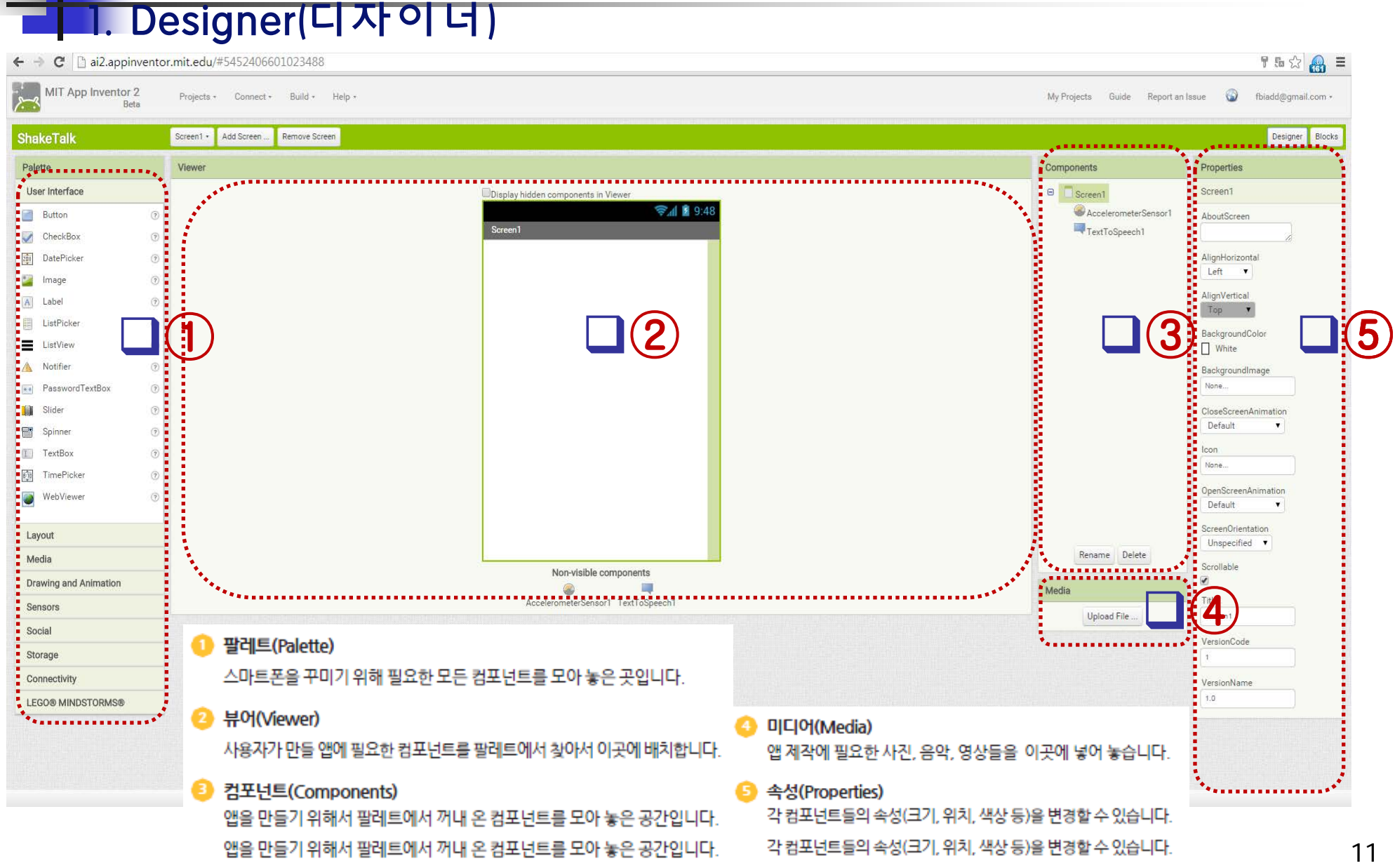

### App Inventor 2 구성 (2/3)

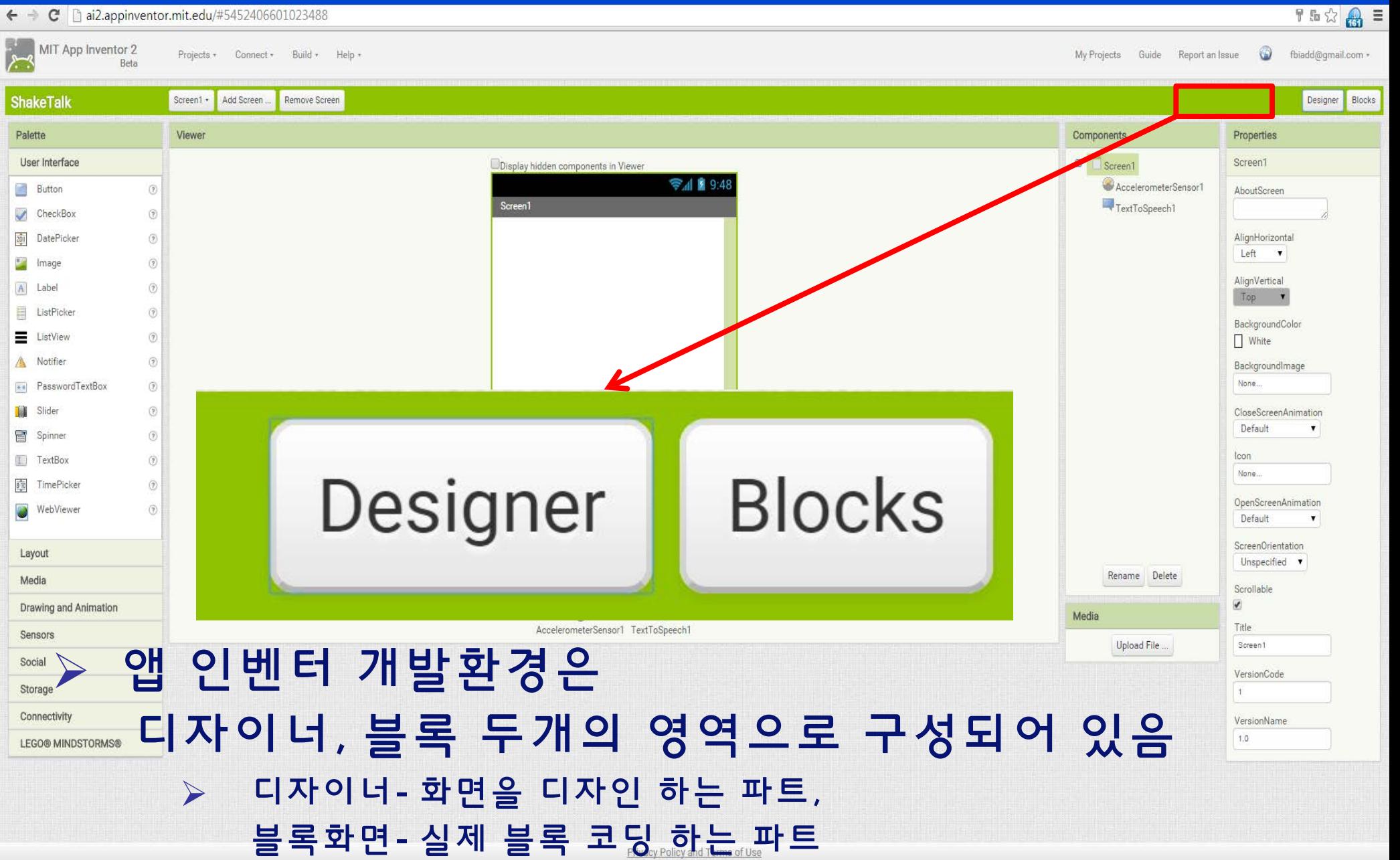

# 앱 인벤터 실습 **(1)**

- **"**안녕하세요**"** 앱 만들기
- 학습내용
	- 가속도 센서 **[AccelerometerSensor]** 활용
	- 문장을 말해주는 **[TestToSpeak]** 컴포넌트 활용
	- 문자열 활용
- 학습목표
	- 가속도 센서로 폰의 흔들림을 감지할 수 있다
	- **"**안녕하세요**"** 문장을 입력할 수 있다
	- 문장을 말로 바꿀 수 있다

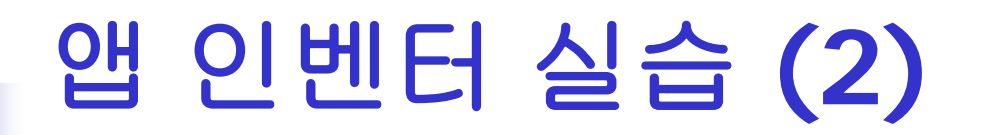

## 1. 새 프로젝트 shakeTalk

∙ 새 프로젝트 만들기

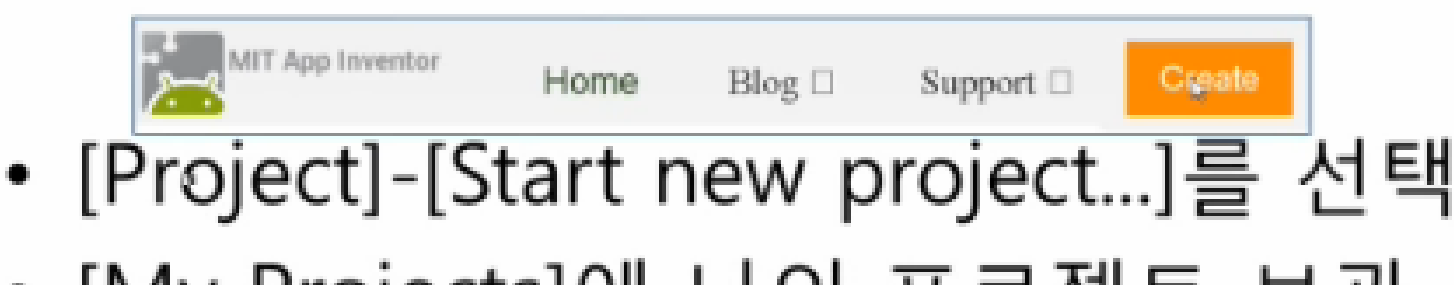

• [My Projects]에 나의 프로젝트 모관

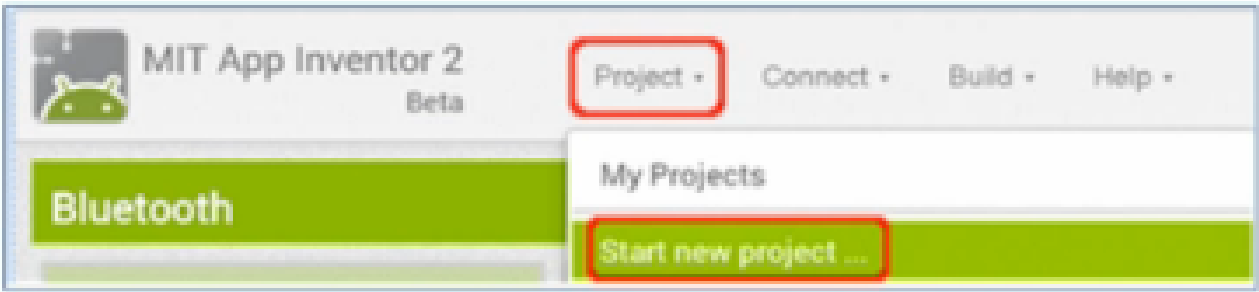

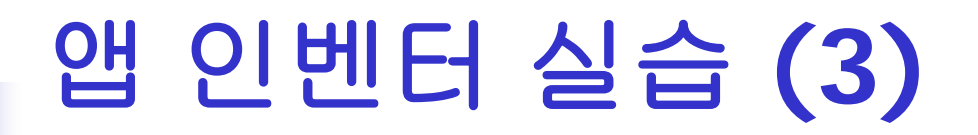

## 1. 새 프로젝트 shakeTalk (2)

- 앱 프로젝트 이름
	- -첫 글자는 영어 알파벳
	- -두 번째부터 숫자나 밑줄이 올 수 있다.
	- 한글이나 특수문자는 사용하지 못한다. "shakeTalk"를 입력하고 [OK]를 선택

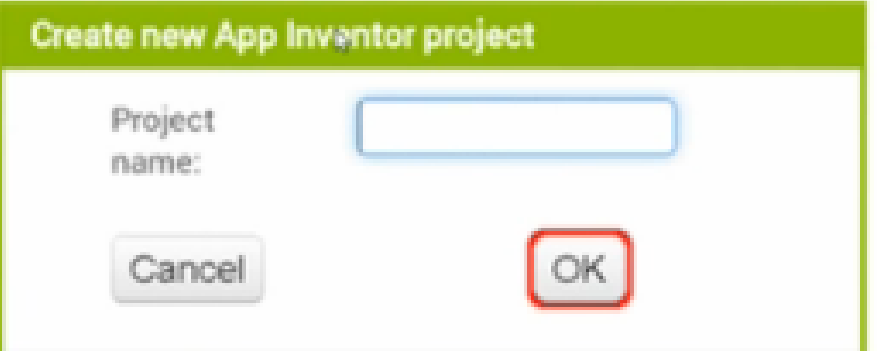

# 앱 인벤터 실습 **(4)**

# 1. 새 프로젝트 shakeTalk (3)

- ∙ 프로젝트가 생성
- 프로젝트는 앱 하나에 대한 정보를 담고 있는 바구니와 같다.

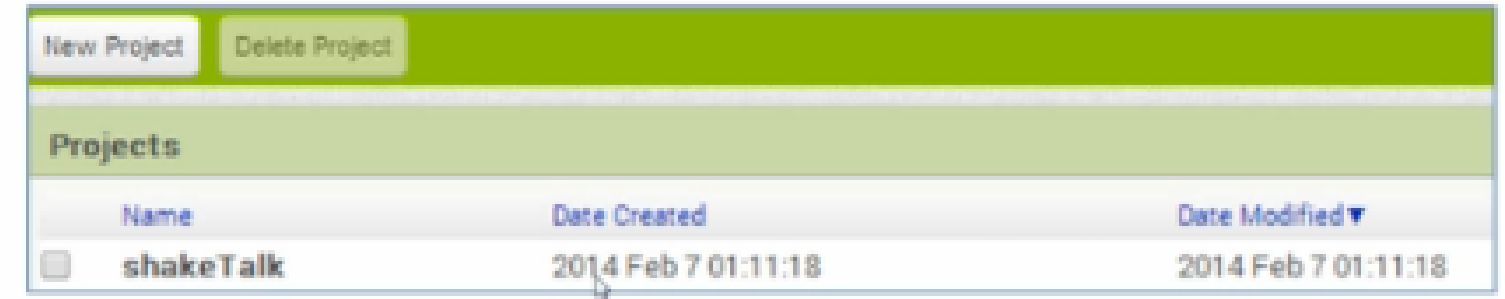

# 앱 인벤터 실습 **(5)**

### 2. 디자이너 [Designer]에서 컴포넌트 준비하기

### 1) 가속도 컴포넌트의 추가 2) [TextToSpeech] 컴포넌트의 추가

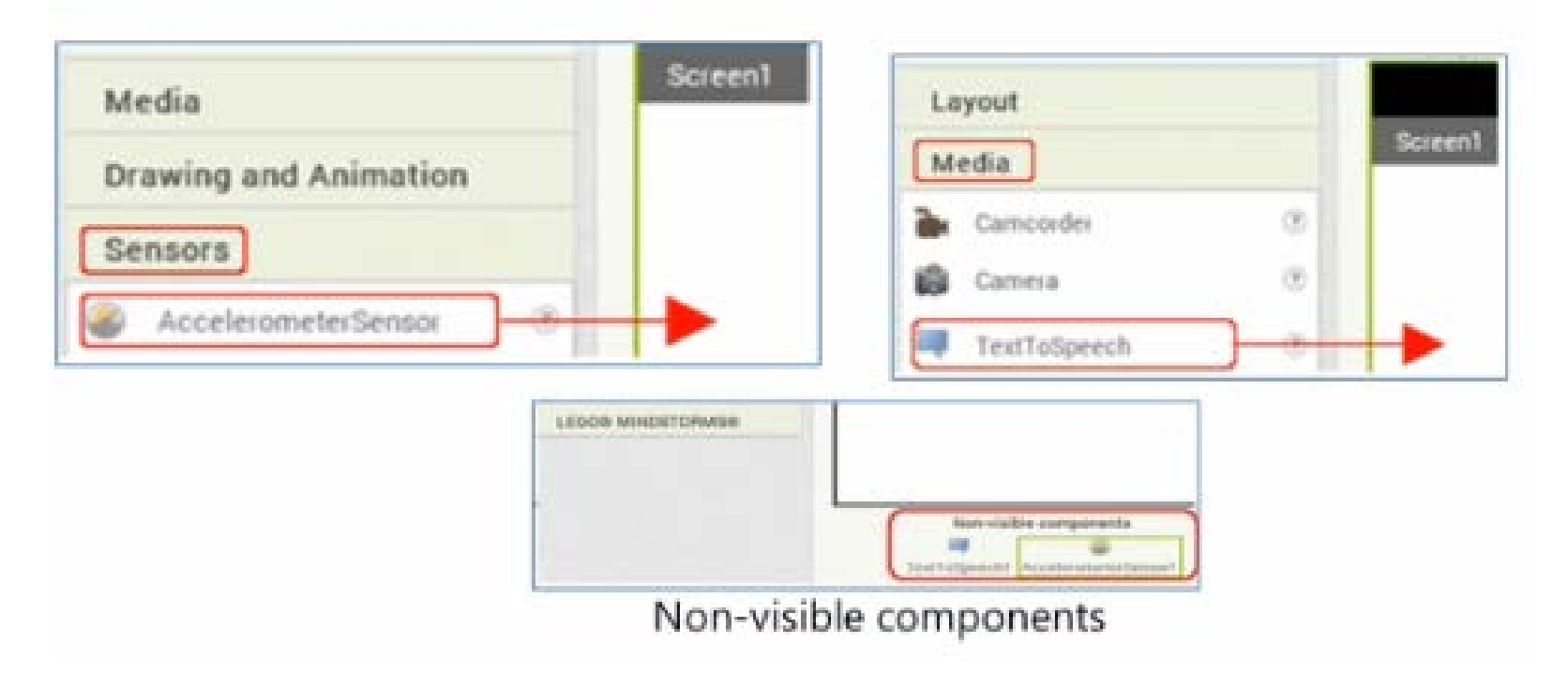

# 앱 인벤터 실습 **(6)**

### 3. 블록 에디터 [Blocks]에서 기능 설정하기

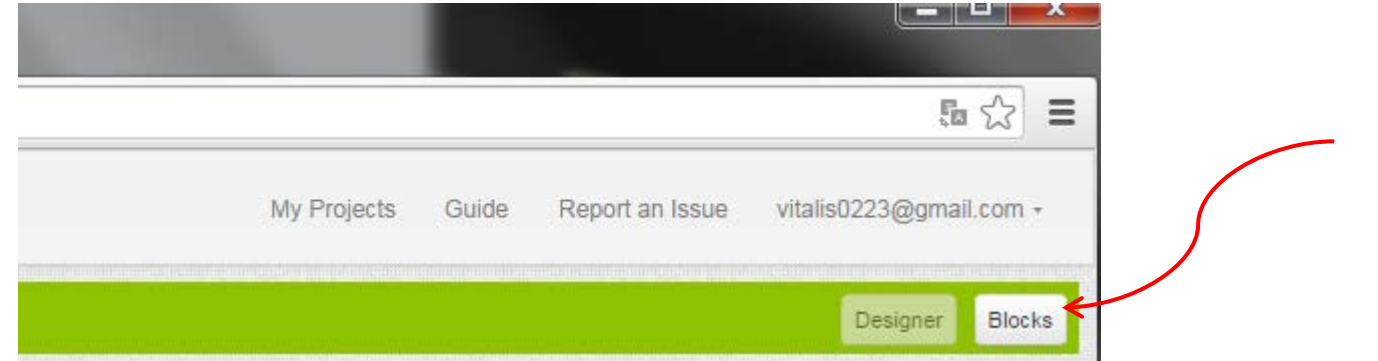

#### 3. 블록[Blocks] 에디터에서 기능 설정하기

앱 인벤터의 꿀잼이 들어 있는 단계이다. pshin@onail.com -오른쪽 윗부분의 [Blocks]을 선택하여 **Blocks** 블록 에디터로 이동하여, 블록 쌓기를 시작하자. 지금 수행하는 작업들이 레고 블록 쌓듯이 쉽게 수행하여 앱의 기능을 설정하는 앱 인벤터만의 독특한 프로그래밍 방식이다. 너무 쉽지 않은가!

# 앱 인벤터 실습 **(7)**

## 1)가속도 센서로 흔들림 감지하기 두 번째 블록에 마우스를 누른 채 오른쪽 빈칸으로 옮김

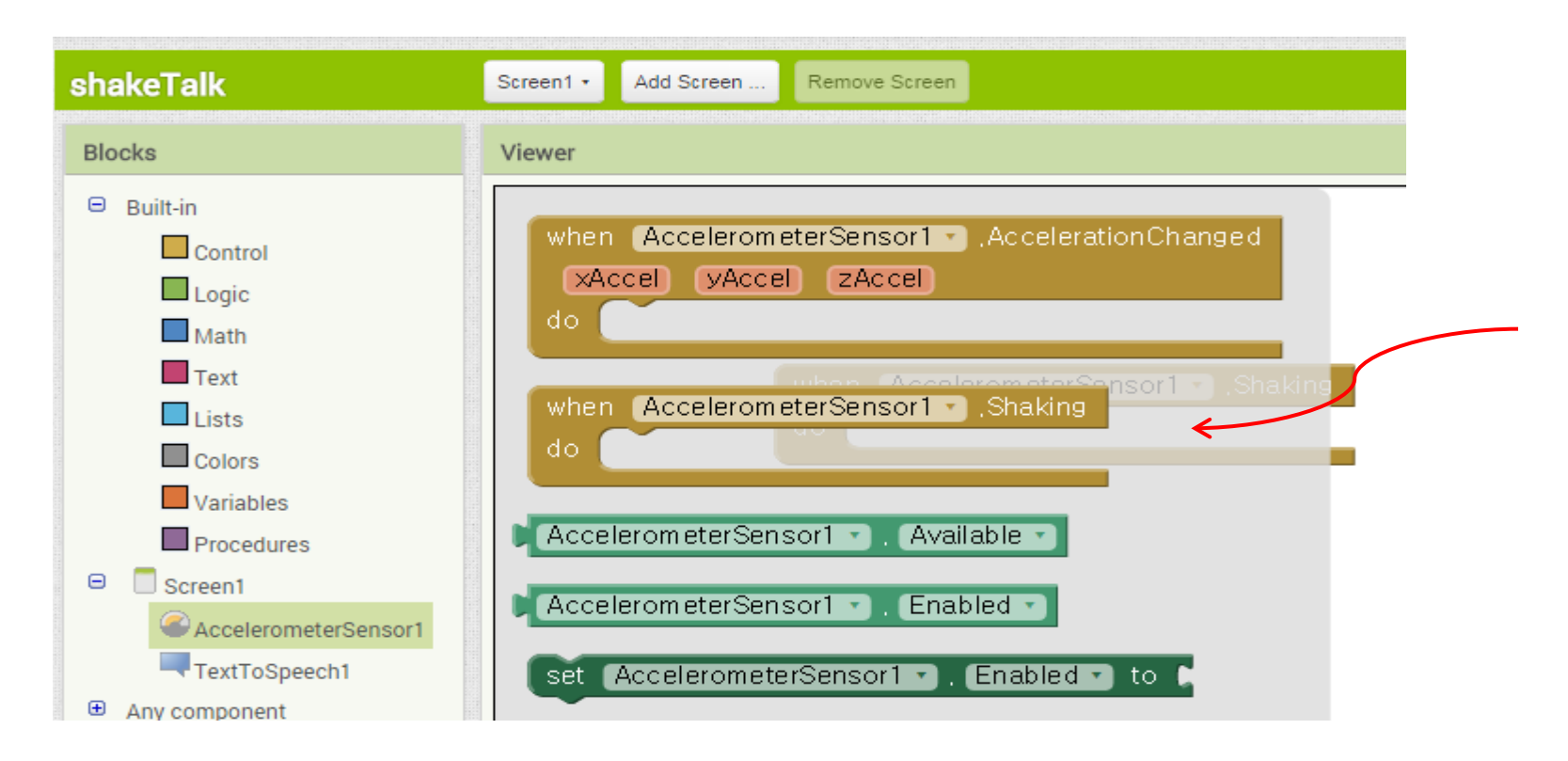

# 앱 인벤터 실습 **(8)**

### 2)말하기 [TextToSpeech] 컴포넌트 추가

#### 세 번째 블록에 마우스를 누른 채 오른쪽 블록 사이에 끼워 넣음

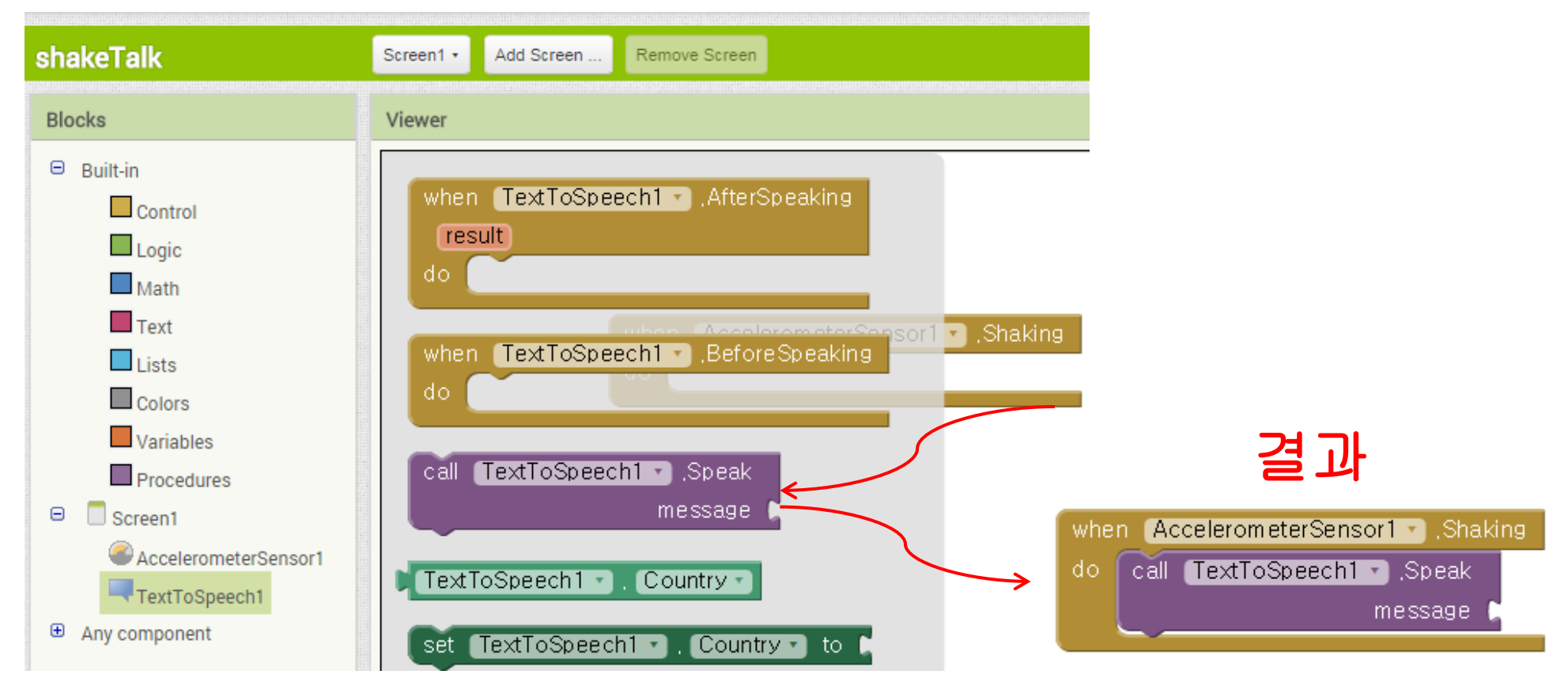

# 앱 인벤터 실습 **(9)**

### 3)[Text] 추가

### [Blocks]의 [Text]를 선택하고 빈 문자열 [" "]을 끌어다 message 옆에 끼워 넣음

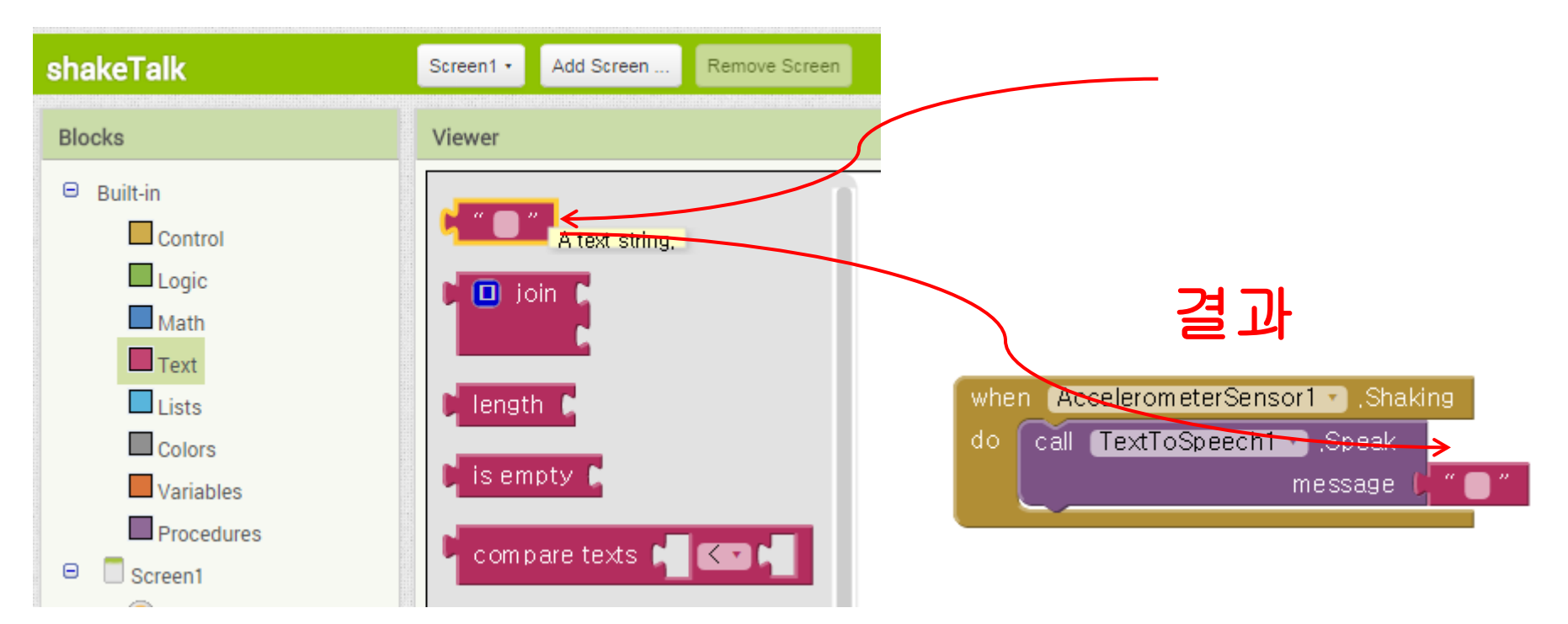

# 앱 인벤터 실습 **(10)**

#### 4) 문장의 추가

 " "사이에 "안녕하세요"를 입력하고 [Enter]을 침. 이제 프로그램이 완성된 것임.

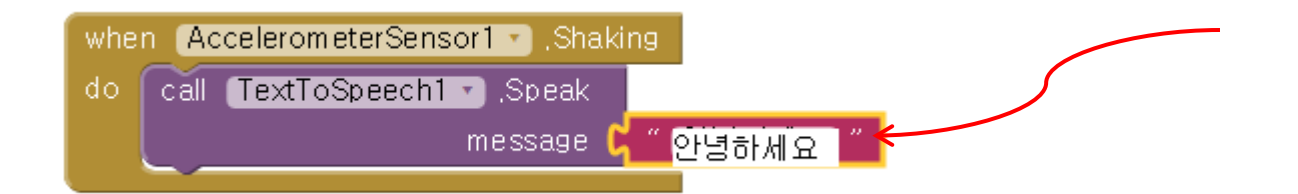

# 앱 인벤터 실습 **(11)**

# 4. 폰에서 실행하기

## 1) 실시간 폰에 연결하기

• [Connect]에서 [AI Companion]

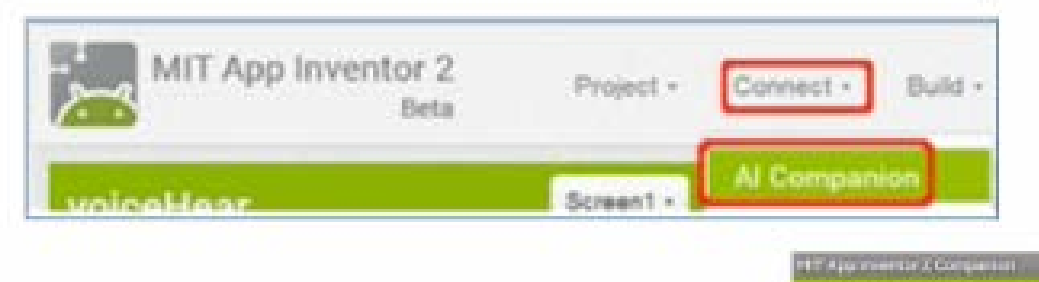

- [MIT AI2 Companion] 실행
- 테스트 하기: 폰 흔들기

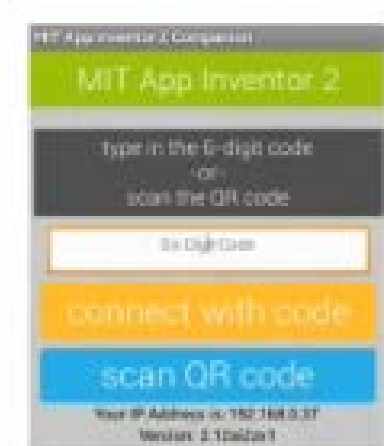

## 스마트폰에서 테스트하기 **(1)**

#### **<http://cafe.naver.com/appinv/105>** 참조

#### **1038 [**첫걸음**]** 앱을 만들고 내 폰에서 테스트하기

1. 컴퓨터와 나의 폰이 동일한 공유기를 사용하고 있을때 앱 인벤터2: [Connect] > [Al Companion]을 실행하면 QR 코드가 생성됨 폰: MIT Al2 Companion (Google Play Store에서 다운로드) 실행 후 QR 코드 촬영

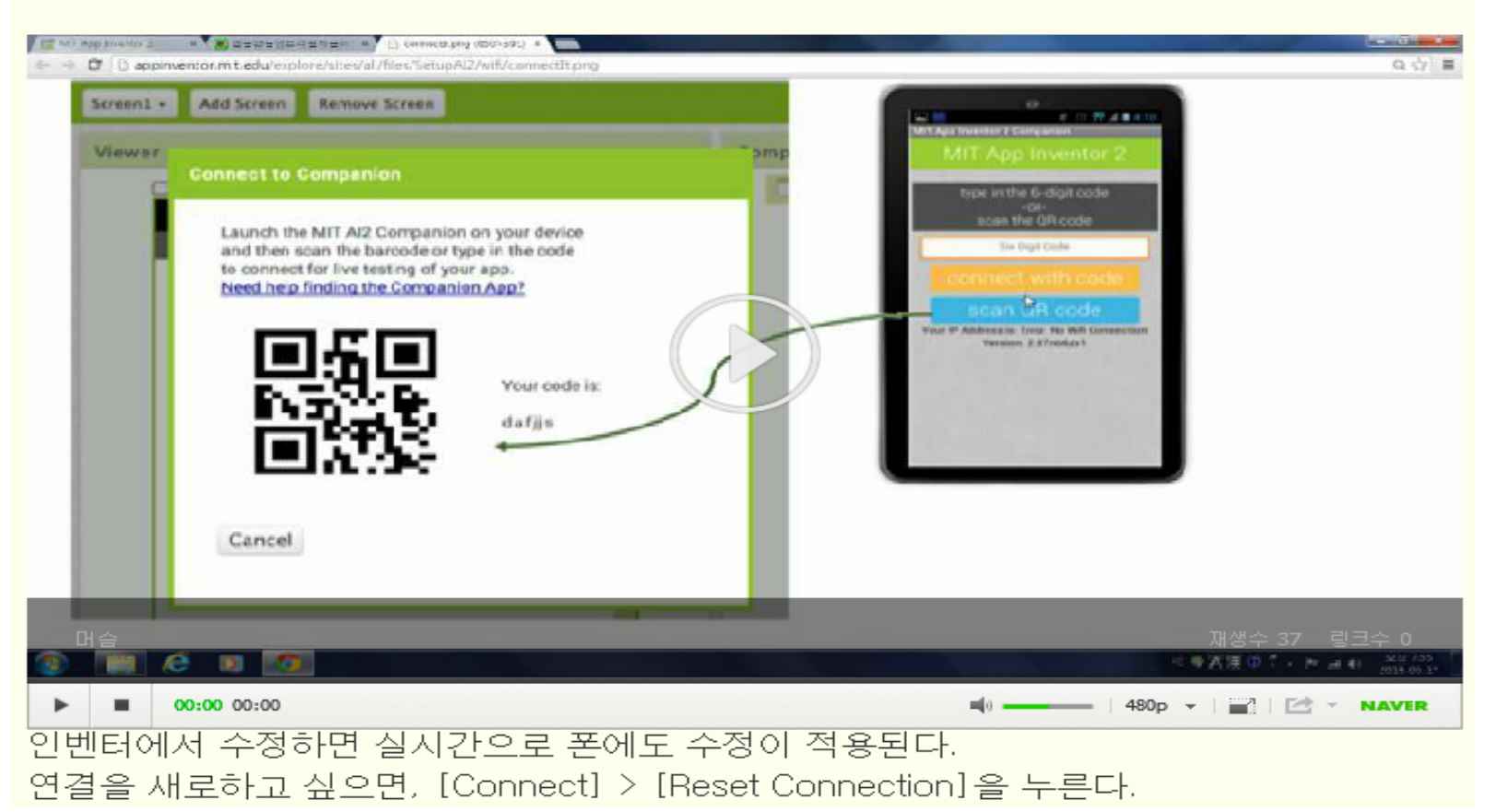

## 스마트폰에서 테스트하기 **(2)**

2. 컴퓨터와 폰이 서로 다른 환경으로 연결 된 경우(3G, LTE, 공유기가 다른 Wifi) 앱 인벤터2: [Build] > [App(Provide QR code for .apk] 폰: QR Droid (Google Play Store에서 다운로드) 실행 후 QR 코드 촬영

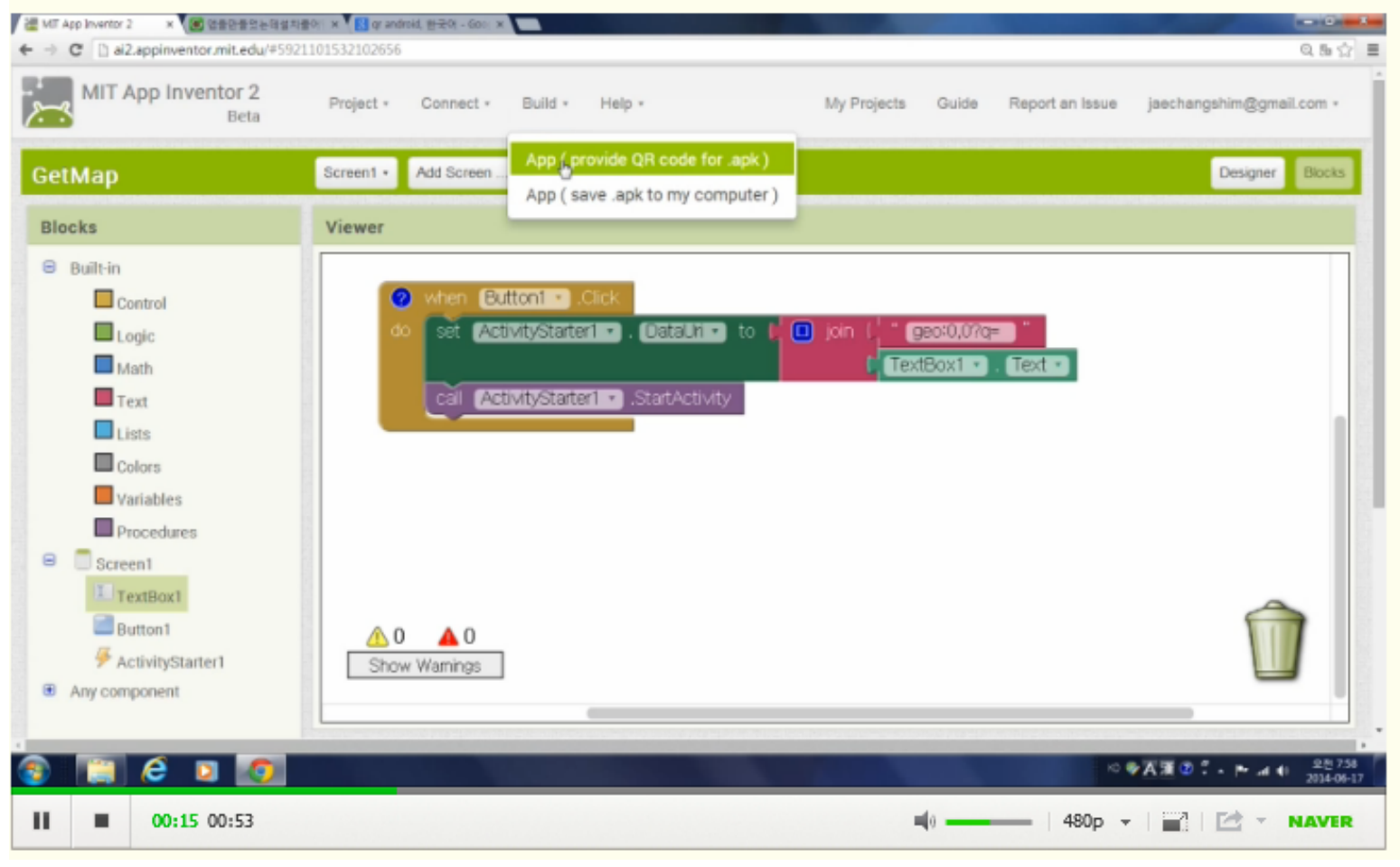

## 스마트폰에서 테스트하기 **(3)**

3. 컴퓨터에서 에뮬레이션 컴퓨터 화면에 앱 화면이 나옴(일부 센서 등이 작동 되지 않을 수 있음) 1) aiStarter 라는 프로그램을 실행한다. 2) [Connector] > [Emulator]를 실행한다. 3) 화면에 나온 폰의 스위치을 마우스로 밀어서 켠다. 4. USB 케이블 1) 안드로이드 폰용 Kies를 설치한다. 2) 케이블을 연결한다. 3) aistarter를 실행한다.

4) [Connect] > [USB]를 연결한다.

#### **2. QR** 코드를 이용할 경우

#### 앱인벤터에서 **[Build] → [App (provide QR code for apk)** 선택

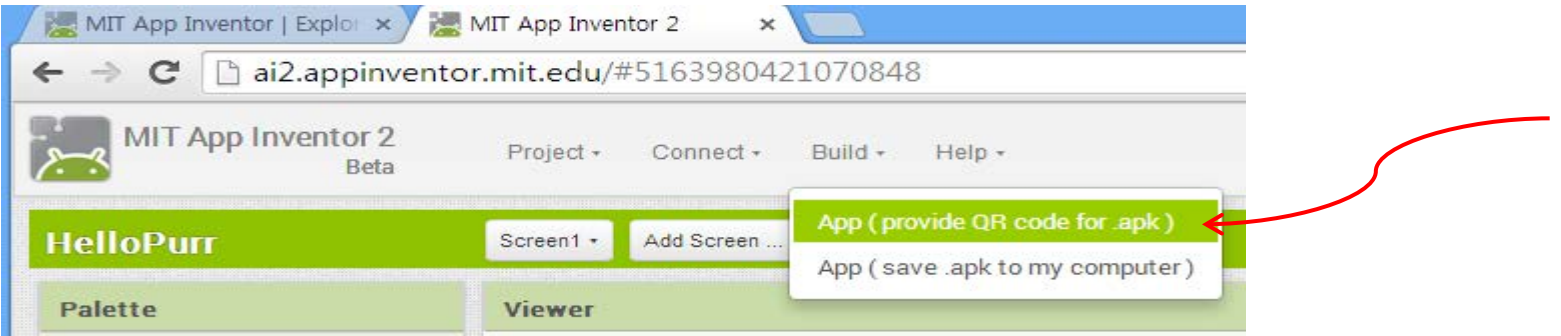

- 핸드폰에서 다운로드한 **'QR Droid'**을 실행하여 앱인벤터 화면에 나타난 **QR** 코드 촬영 그러면 해당 앱이 스마트폰에 설치됨
	- 설치 시에 안내에 따라 설치하면 됨
	- 스마트폰의 다른 앱처럼 사용하면 됨

#### **3.** 컴퓨터에서 에뮬레이터 이용할 경우 **(1)**

에뮬에리터**(aiStarter)** 다운로드 및 설치

- **Max OS X**인 경우**: [http://appinv.us/aisetup\\_mac](http://appinv.us/aisetup_mac)**
- **Windows**인 경우**: [http://appinv.us/aisetup\\_windows](http://appinv.us/aisetup_windows)** 설치 시
	- 위의 주소를 **Chrom** 주소창에 입력하면
	- 다운로드 파일이 **Chrom** 화면 밑에 있는 메뉴바에 보이게 됨
	- 다운로드 파일을 더블클릭하여 안내에 따라 설치

설치가 완료되면 바탕화면에 **'aiStarter'** 아이콘이

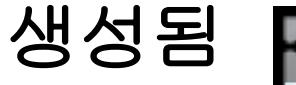

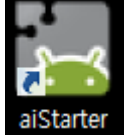

#### **3.** 컴퓨터에서 에뮬레이터 이용할 경우 **(2)**

#### 설치가 정상적으로된 경우에 **'aiStarter'** 아이콘을 클릭하면 아래와 같은 화면이 뜨게 됨**.**

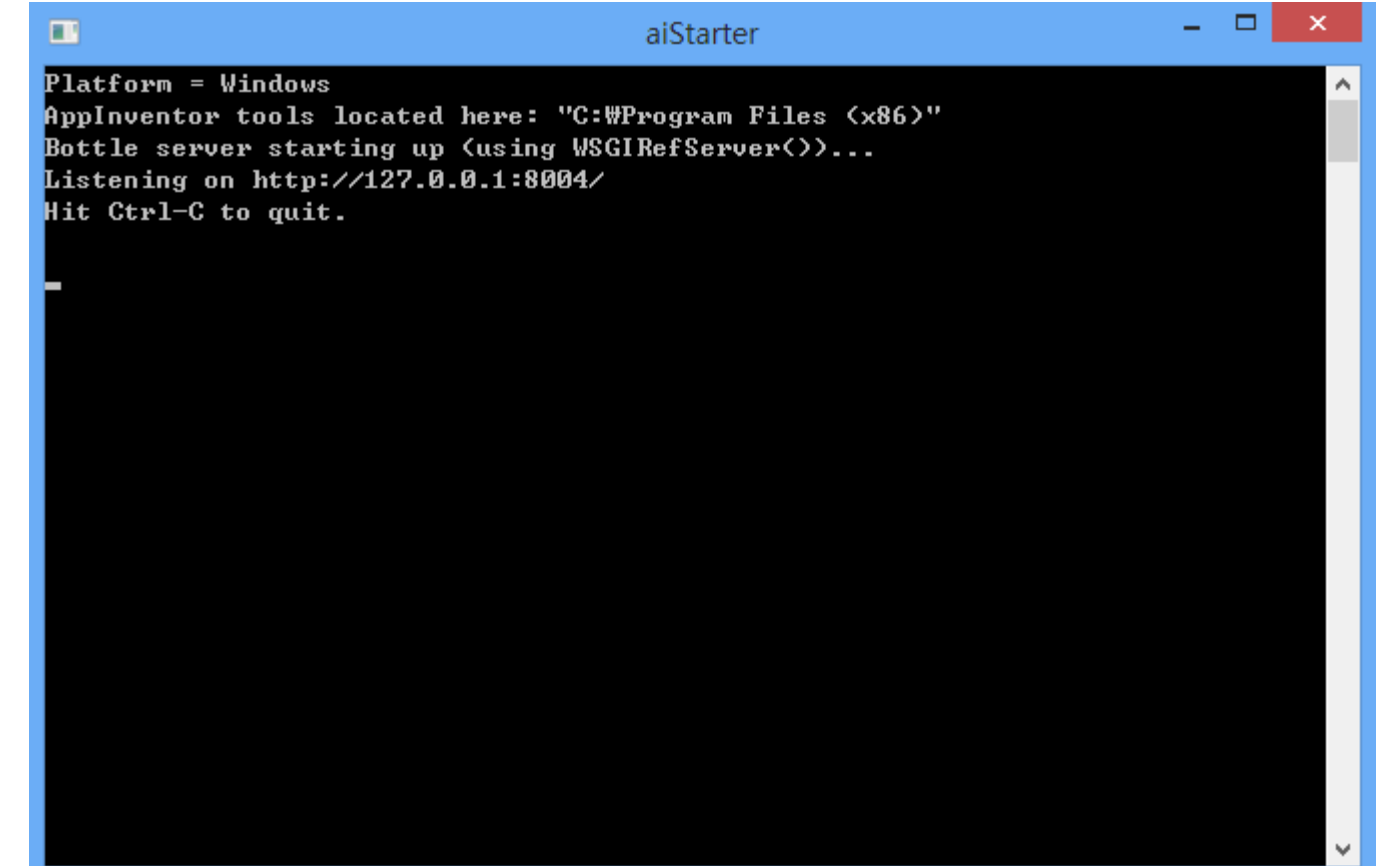

#### **3.** 컴퓨터에서 에뮬레이터 이용할 경우 **(3)**

#### 에뮬레이터에 연결하기

**[Connect]** 의 **[Emulator]** 선택

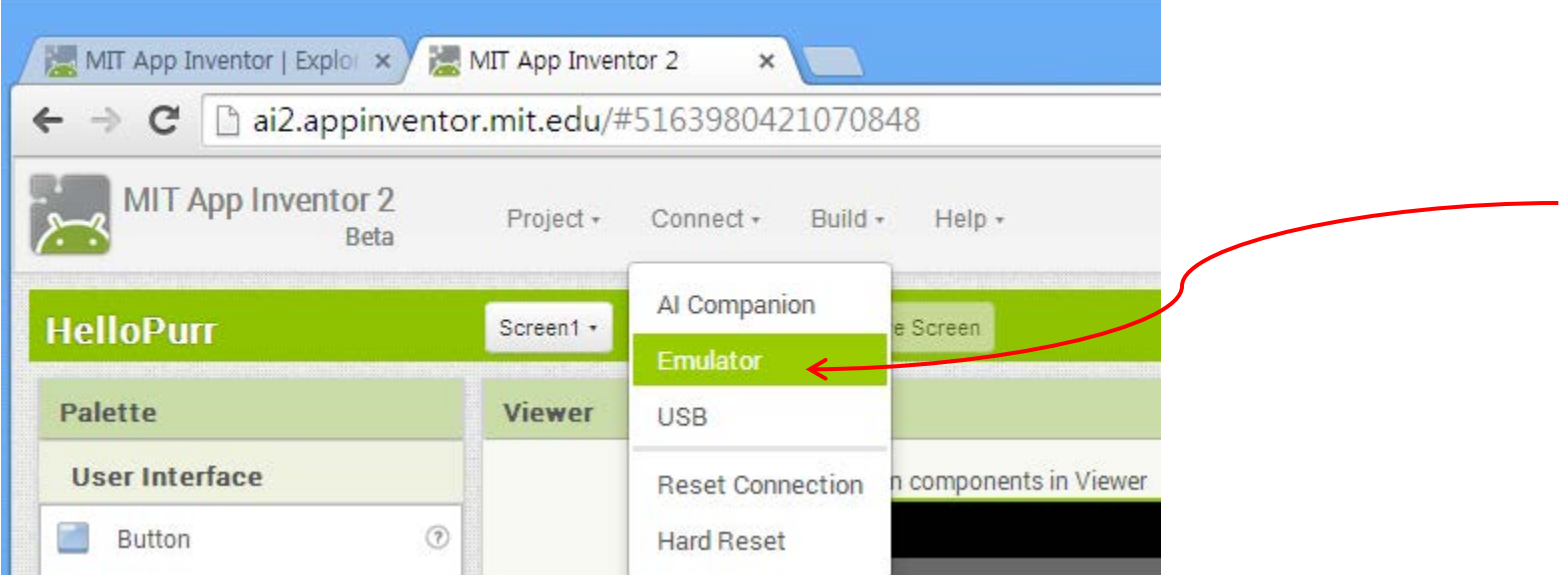

#### **3.** 컴퓨터에서 에뮬레이터 이용할 경우 **(4)**

#### 그러면 **'Connecting'** 메시지가 나타나면서 에뮬레이터**(aiStarter)**  와의 연결작업이 진행됨**.**

#### 다음과 같이 에뮬레이터에서 테스트 가능

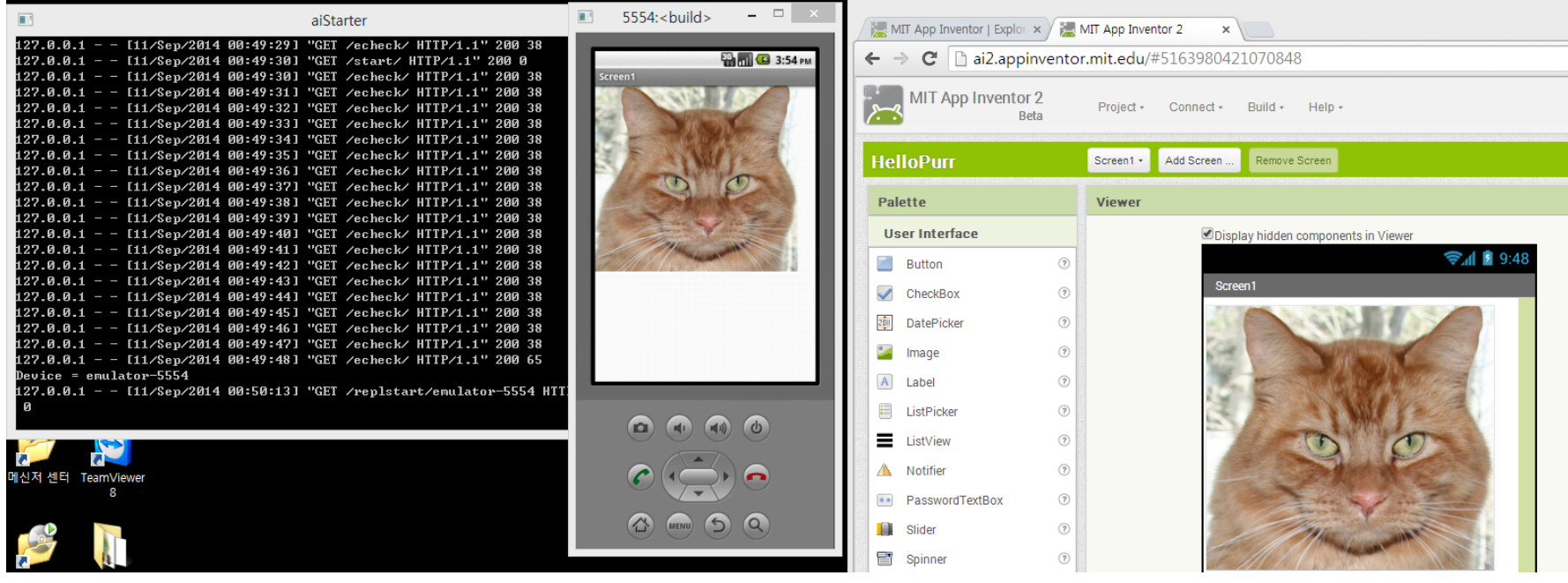

- 설치된 **aiStarter**를 **Program File** 에서 찾**dk** 제거**(uninstall)**를 한다**.**
- 반드시 컴퓨터를 다시 시작 한다 **(**매우 중요**)**
- 윈도우 설치 파일 다운로드
	- **[http://appinv.us/aisetup\\_windows](http://appinv.us/aisetup_windows)**
- 마우스 오른 버튼으로 파일 클릭하고 **[**관리자로 설치**]**한다 **(**폴더 변경 금지**)**
- 반드시 컴퓨터를 다시 시작한다 **(aiStarter** 프로그램이 실행된다**).**

#### 실습하기

교재 **35~36**쪽 참조

### **wifi**로 폰과 실시간 테스트 할 때 주의할 점 **(1)**

- ※ **.apk** 로 다운로드 하는 것은 **wifi, 3G, LTE** 모두 가능합니다**.**
- ※ **Wifi**로 실시간 테스트**(AI Companion)** 접속 않되면
	- **-** 스마트 폰의 **Wifi**가 켜져 있는가**?**
	- **-** 스마트 폰의 **Wifi**가 내 공유기와 연결되어 있느가**?**
	- **-** 일단 방화벽을 확인하고**,** 해제 한다**.**

### **wifi**로 폰과 실시간 테스트 할 때 주의할 점 **(2)**

#### ※ 폰과 컴퓨터를 **wifi**로 접속하여 실시간 테스트가 가능함

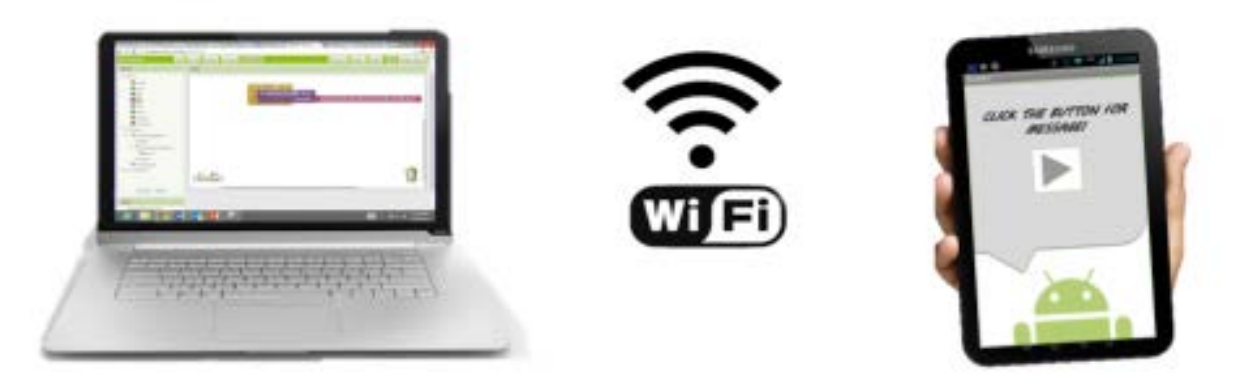

**Build your project on** your computer

Test it in real-time on your device

### **wifi**로 폰과 실시간 테스트 할 때 주의할 점 **(3)**

#### ※이상적으로 모두 되면 좋겠으나**,**

**Ideal Network:** 

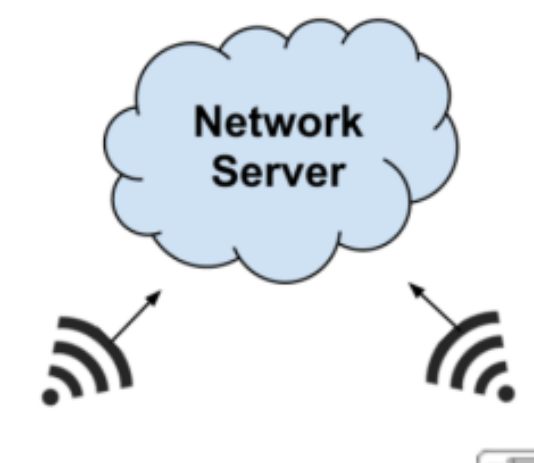

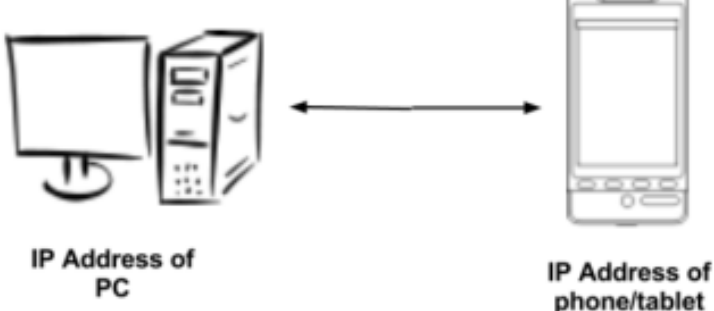

In this network, the PC is allowed to talk to the phone and vice-versa.

### **wifi**로 폰과 실시간 테스트 할 때 주의할 점 **(4)**

#### ※ 보안이 강화된 네트워크에서는 연결되지

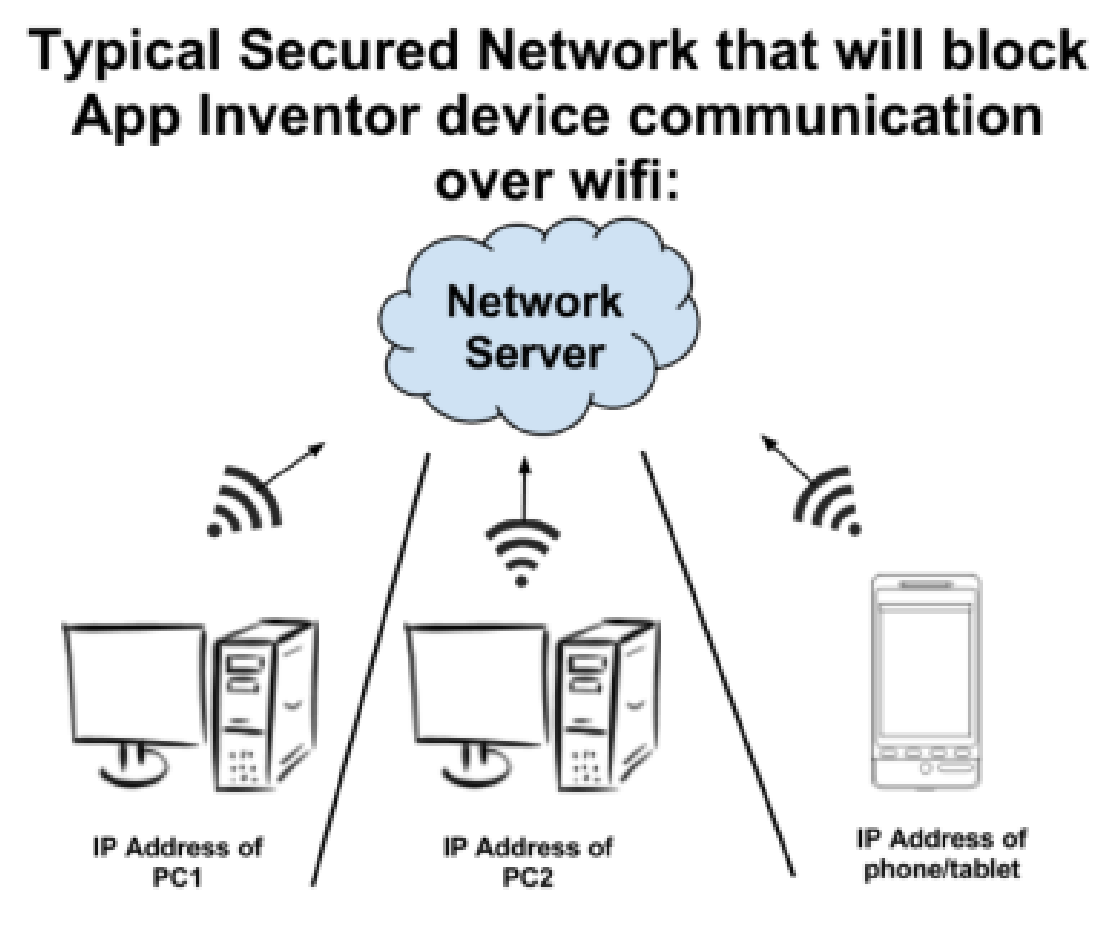

In this network, cross-device communication is NOT allowed. This is common in many library, school, or hotel networks.

### **wifi**로 폰과 실시간 테스트 할 때 주의할 점 **(5)**

#### ※ **(**컴퓨터와 폰이**)**동일한 공유기를 활용하면 잘 됨

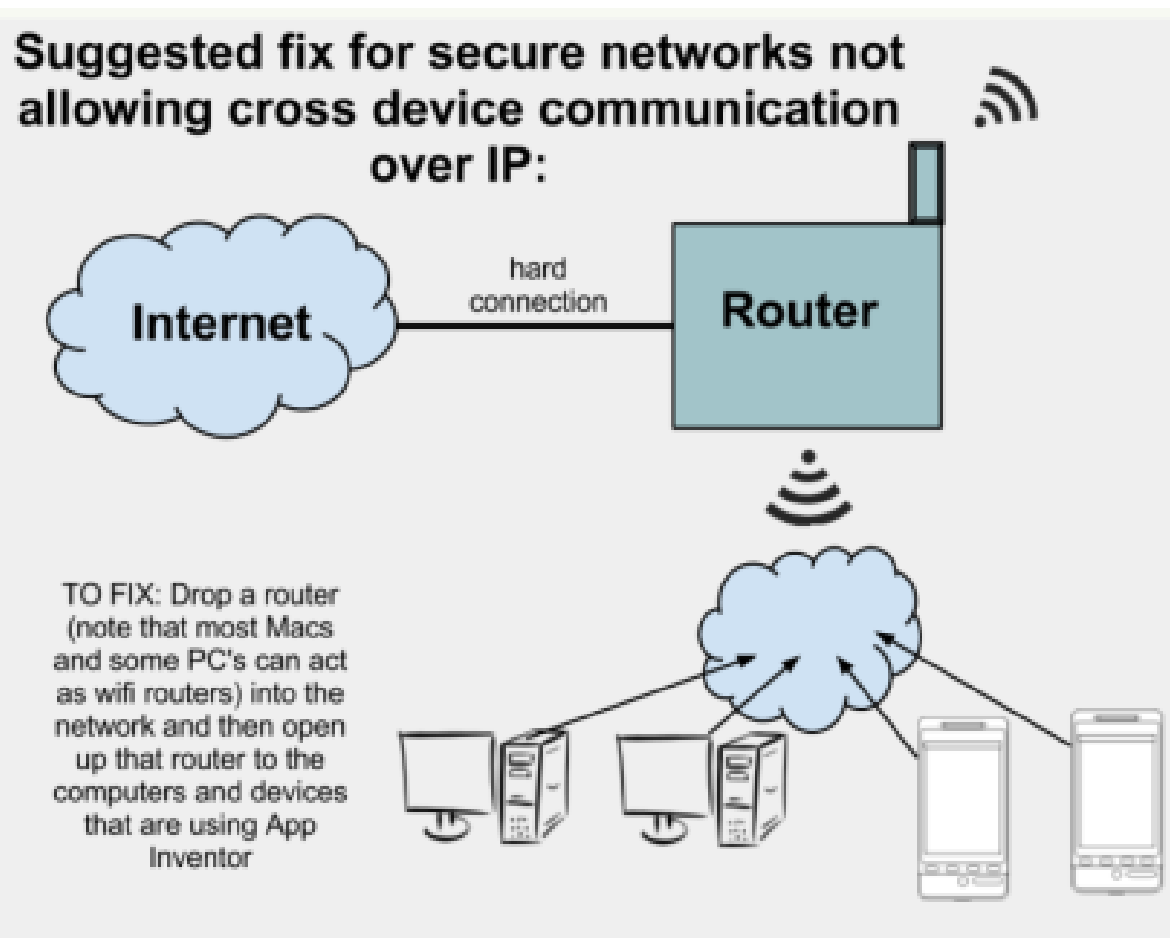

One computer or router connected to the internet, with wifi available to all computers and devices.

## 앱 패키징 **(1)**

#### 앱 실행 파일의 확장자는 **(.apk)** 이다**.**

- 소스코드는 **(.aia)** 확장자로 앱 인벤터에서 읽을 수 있다**.**
- 개발된 나의 코드를 다른 친구가 수정하려면 **(.aia)** 파일로 보내야 한다**.**

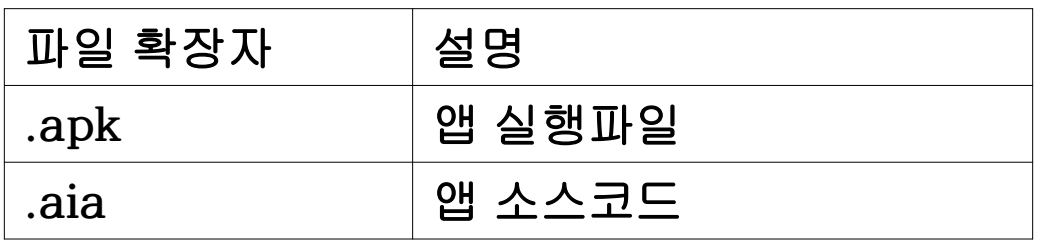

※ 소스코드

- **1)** 프로젝트의 소스코드 블록들은 **[Project] [Export selected project]**로 보내면 **.aia** 파일이 내 컴퓨터에 다운로드 된다**.**
- **2)** 이것을 친구에게 보내면 친구는 **[Project][Import Project]**으로 해당 앱을 **import**할 수 있다**.**

## 앱 패키징 **(2)**

설치파일

- 앱을 내 폰이나 다른 친구 폰에 설치하려면 **(.apk** 파일**)**로 만듬
- **.apk** 설치파일은 메뉴 **[Build]**에서 **[App]**을 이용 앱 패키지를 만듬
- 내 폰에 설치할 때
	- [Application (provide QR code for .apk)]
- 친구들에게줄 때
	- [Application (save .apk to my Computer)]
- 주의할 점은 **QR** 코드를 친구들에게 보내면 앱이 다운로드 되지 않는다**.**

## 앱 패키징 **(3)**

#### 구글 플레이 스토어**(Google Play Store)**

- 만든 **.apk** 파일을 플레이 스토어에 올리면 여러 사람이 다운로드 할 수 있다**.**
- 설치할 때 폰의 설정 바꾸기
	- 안드로이드 **4.0** 이전 **"Settings > Applications"**에서 **"Unknown Sources"**를 체크해야 함**.**
	- 안드로이드 **4.0** 이후 **"Settings > Security"** 또는 **"Settings > Security & Screen Lock" "Unknown Sources"** 앞에 체크 한다**.**
	- ☞주의**: .aia** 파일은 실행 파일이 아니며 **.apk** 파일이실행파일이다**.**